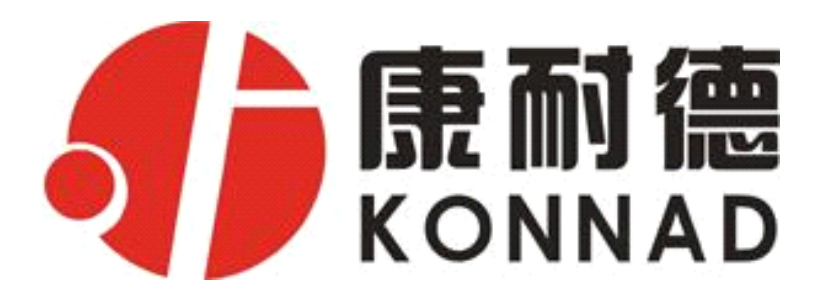

# **C2000 M281 8 路输入 1 路输出 智能数字量联网采集器 智能数字量联网采集器 智能数字量联网采集器 智能数字量联网采集器**

**使用说明**

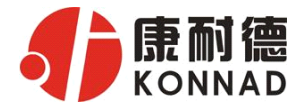

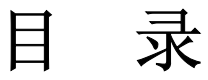

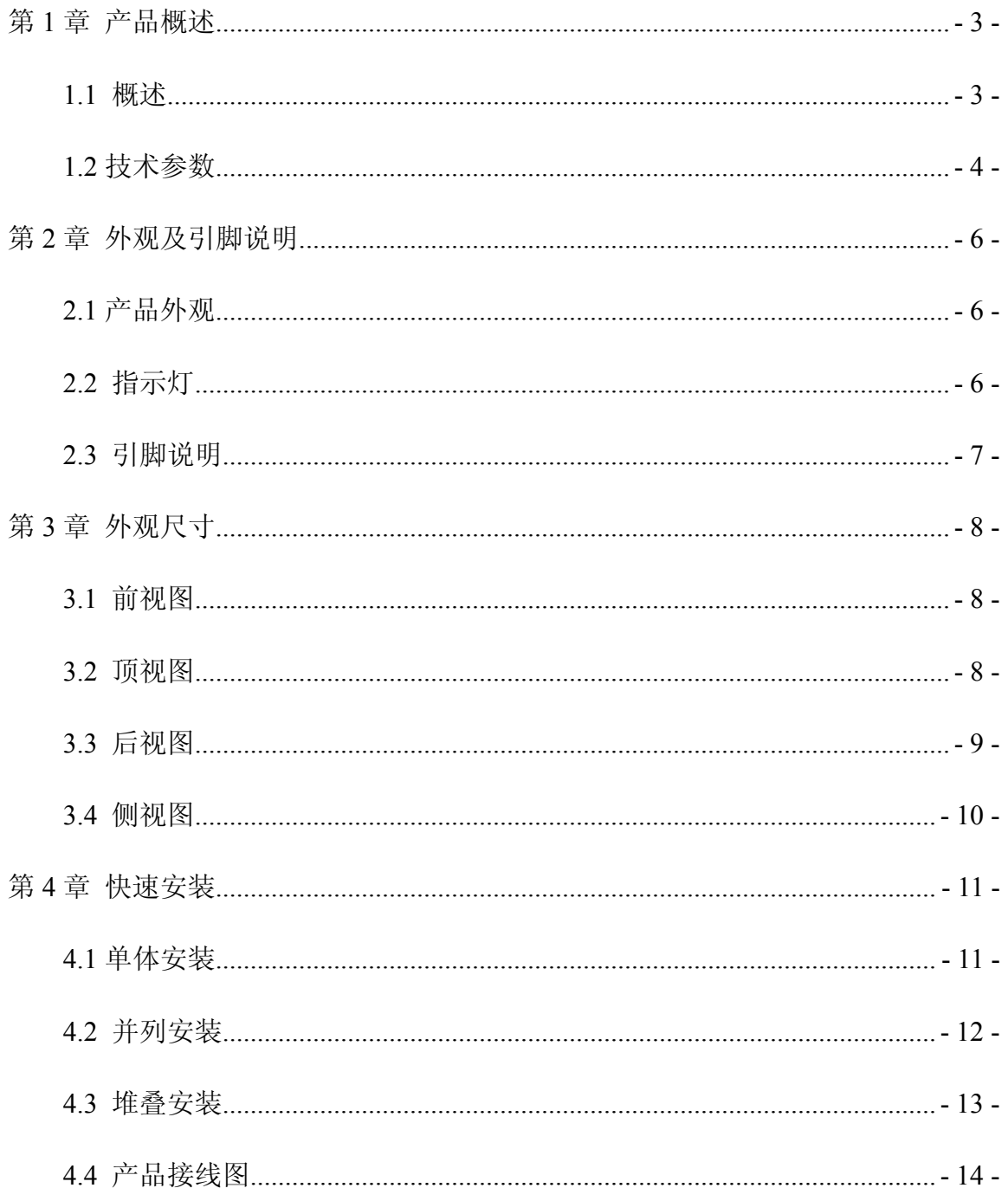

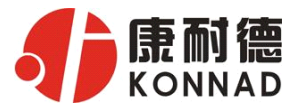

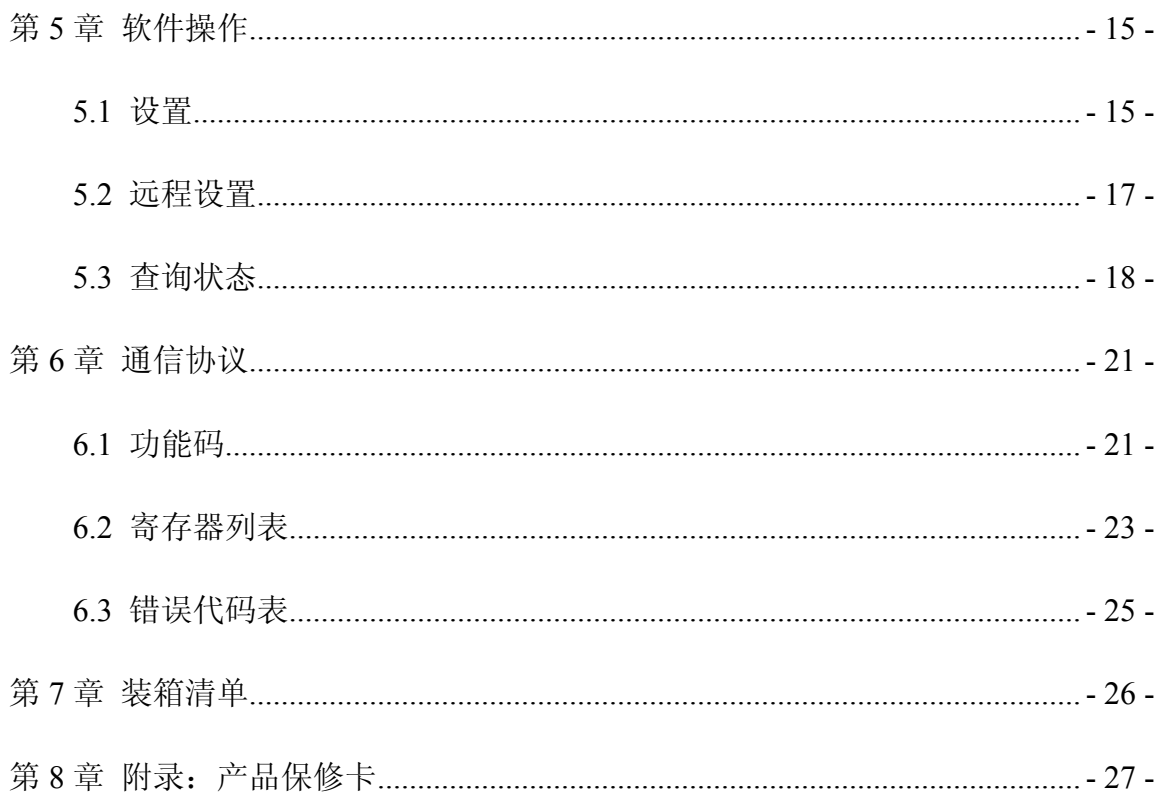

<span id="page-3-0"></span>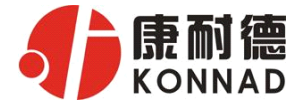

## 第 **1** 章 产品概述

#### **1.1** 概述

M281 是 8 路数字量输入(DI)和 1 路数字量输出(DO)采集控制设备,DO 可以输 出常开 (NO)、常闭 (NO 两种状态。采用标准的 Modbus TCP 通讯协议, 可以通过 TCP/IP 网络远程采集数字量数据。

本产品还提供一个 RS485 扩展接口,方便、灵活的级联方式,能够支持最多 16 级级 联, 使得 MD44, MD82, MD88, MD16、MDA8 等 RS485 采集模块能够通过最低成本实现网 络接入,并实现各种数字量、模拟量的组合扩展采集。提供 5 年质保服务。

特点:

<sup>→</sup>8 路数字量输入;

<sup>→</sup>1 路数字量输出;

<sup>→</sup>I/O 与系统完全隔离;

→采用 Modbus TCP 通讯协议;

→RS485 接口可作为扩展接口, 连接 MD44, MDA8, MD82, MD88, MD16 等模 块;

→电源具有良好的过流过压、防反接保护功能;

→丰富的指示灯,全面查看状态,及时排查故障;

→安装方便;

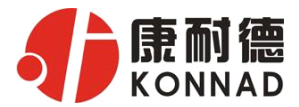

# **1.2** 技术参数

<span id="page-4-0"></span>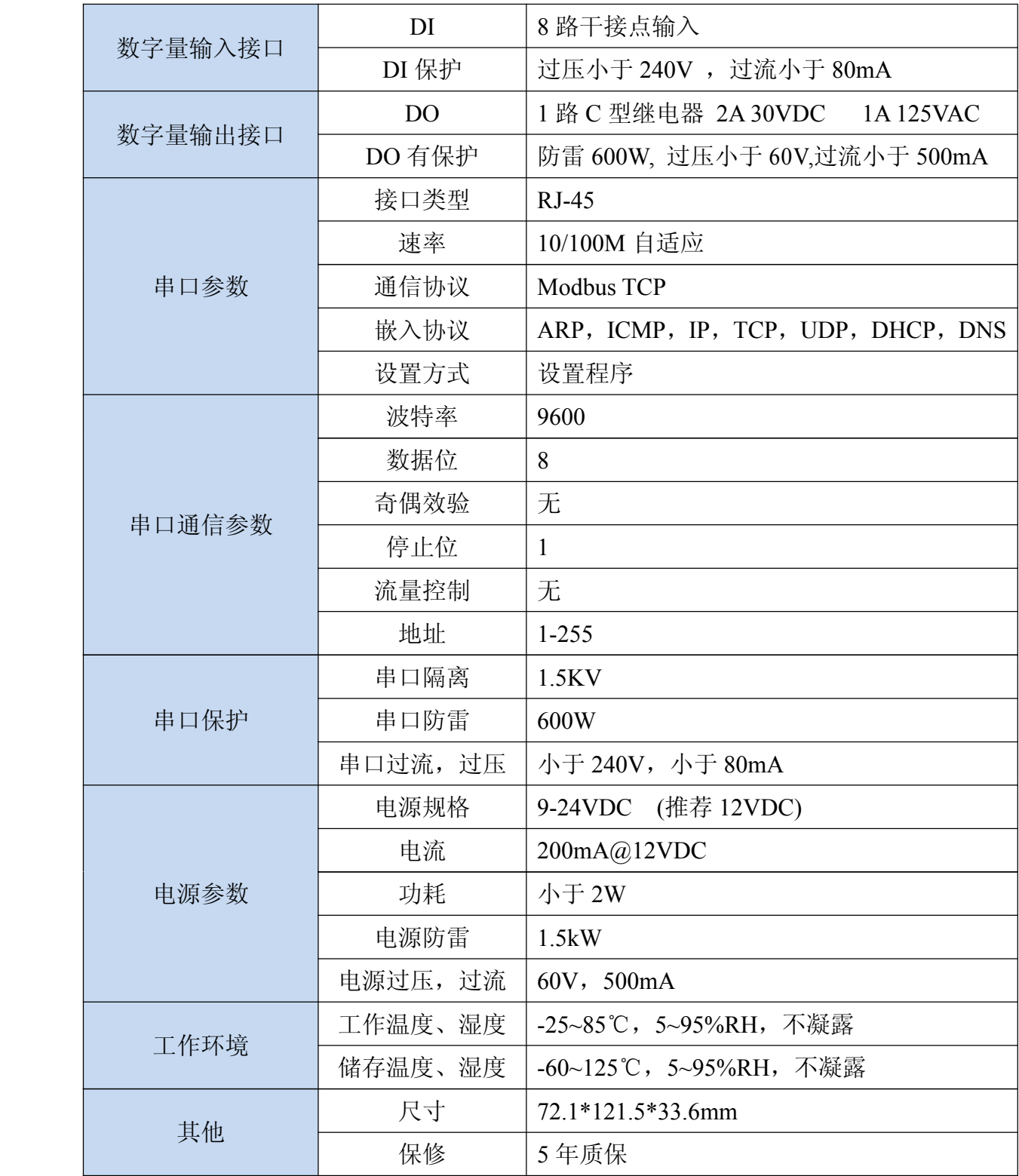

公司地址:深圳市福田区彩田路中银大厦 A 座 16 层

联系人: 郭浩行(大客户经理) 手机: 15999675923

<span id="page-5-0"></span>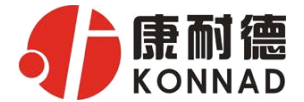

# 第 **2** 章 外观及引脚说明

# **2.1** 产品外观

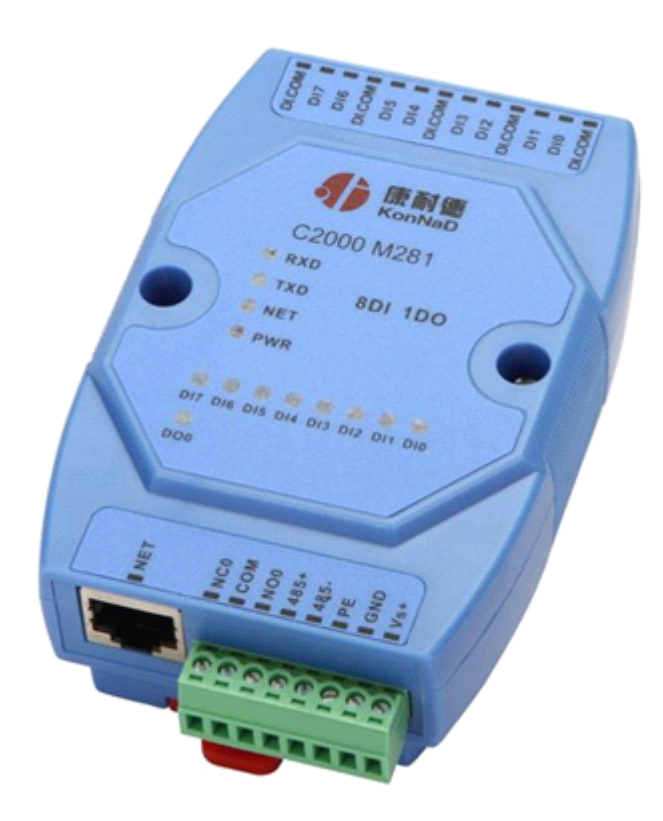

# **2.2** 指示灯

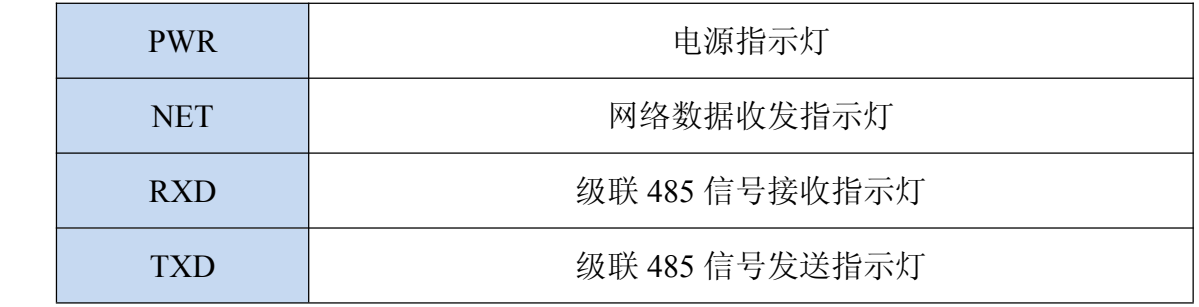

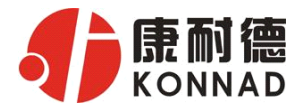

# **2.3** 引脚说明

<span id="page-6-0"></span>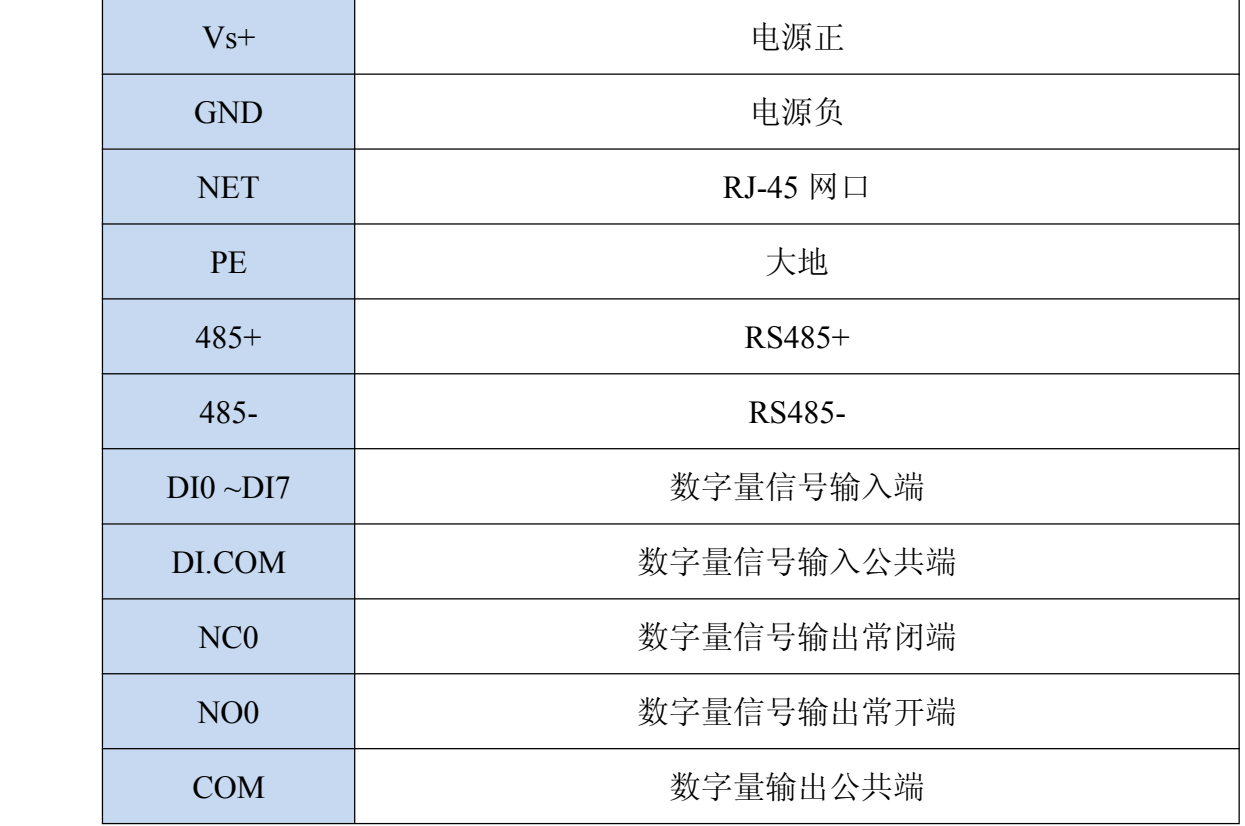

<span id="page-7-0"></span>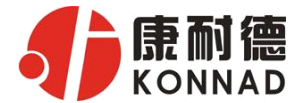

# 第 **3** 章 外观尺寸

# **3.1** 前视图

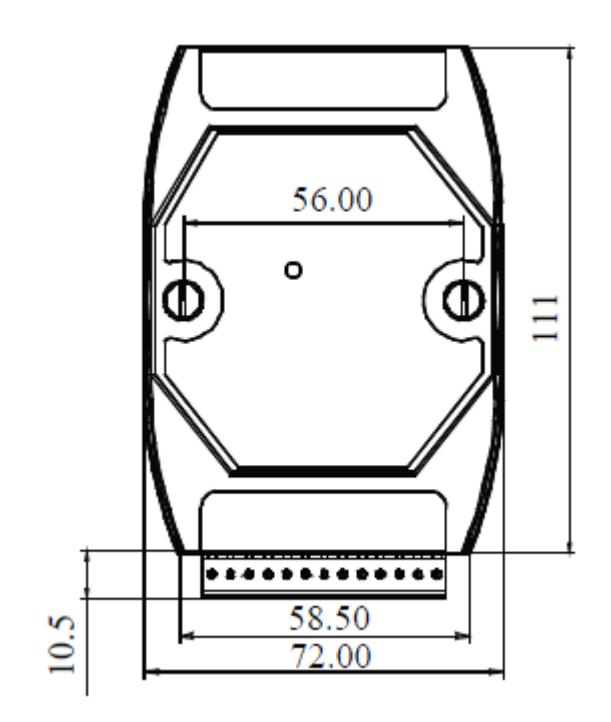

# **3.2** 顶视图

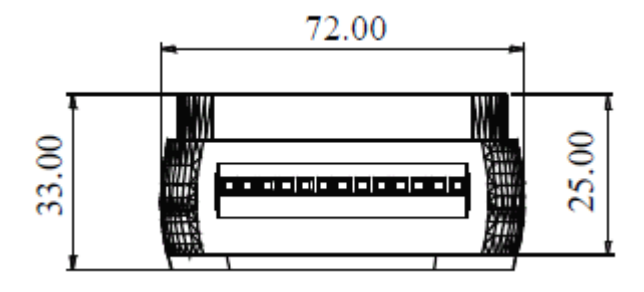

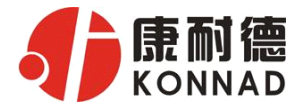

# <span id="page-8-0"></span>**3.3** 后视图

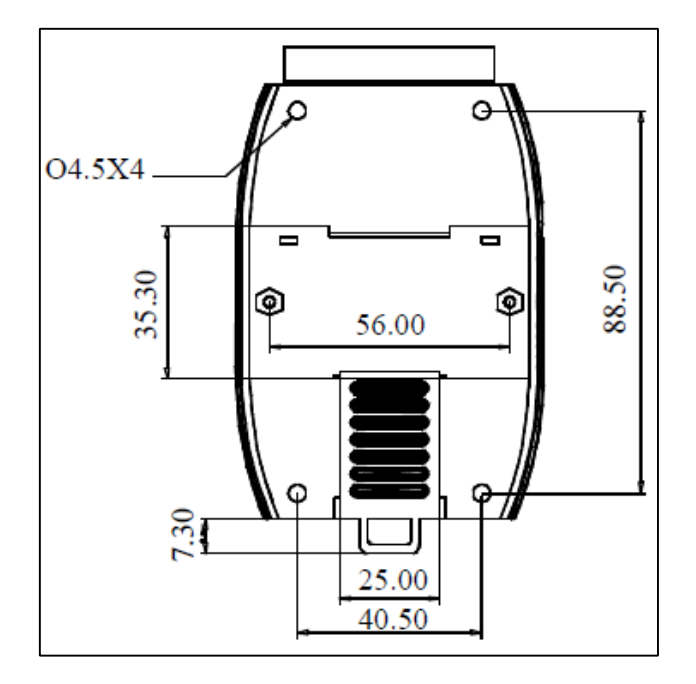

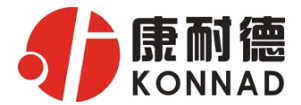

# <span id="page-9-0"></span>**3.4** 侧视图

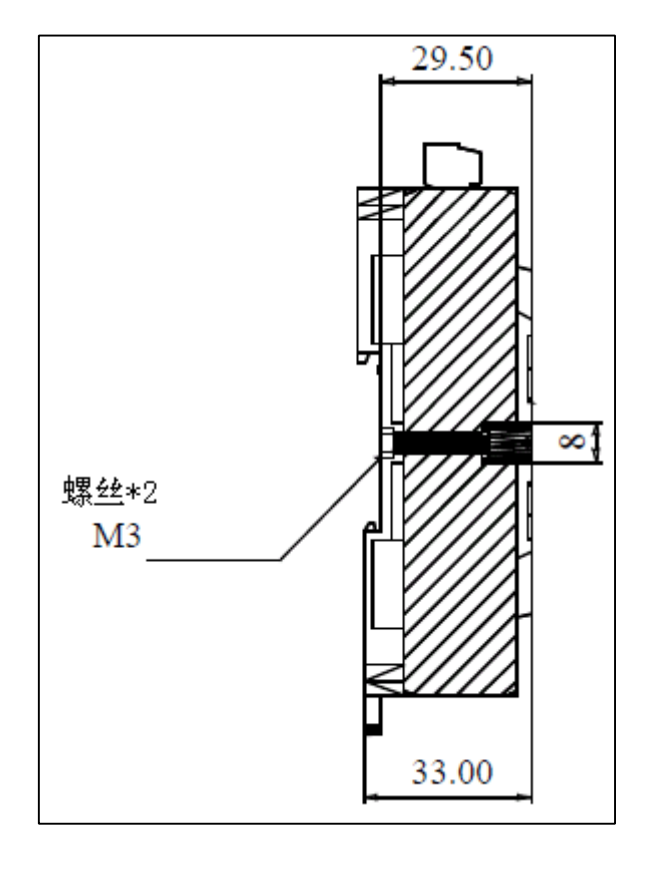

<span id="page-10-0"></span>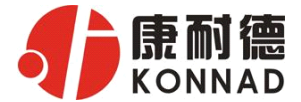

# 第 **4** 章 快速安装

## **4.1** 单体安装

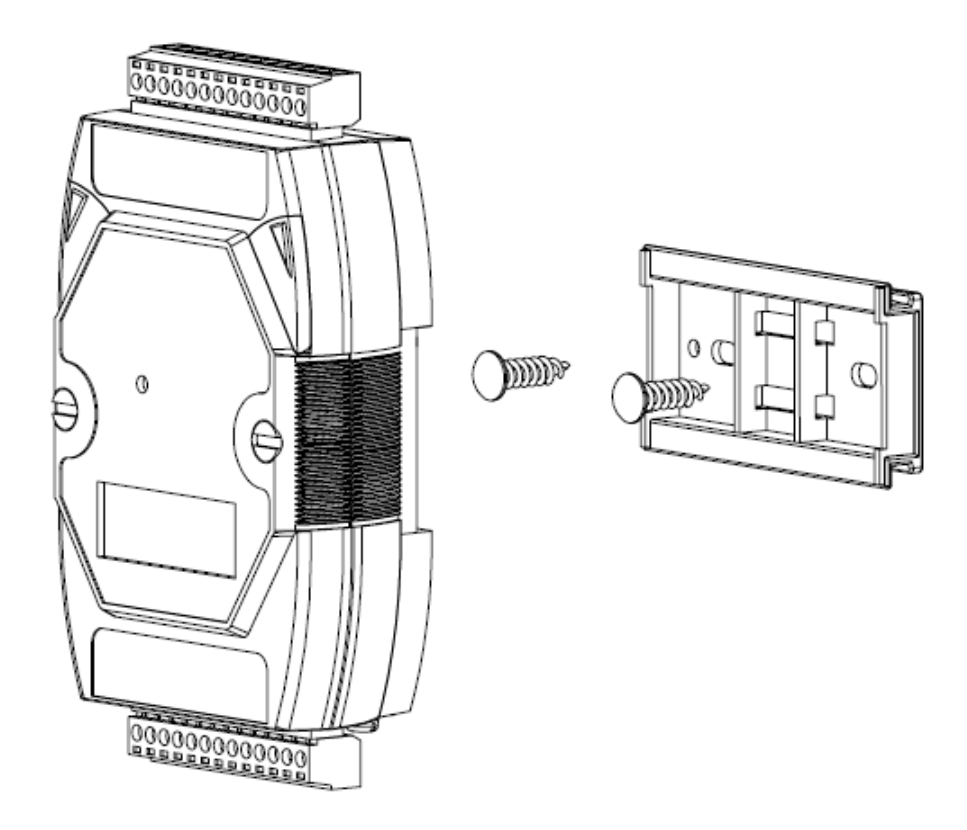

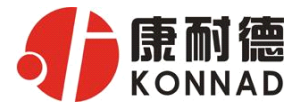

# <span id="page-11-0"></span>**4.2** 并列安装

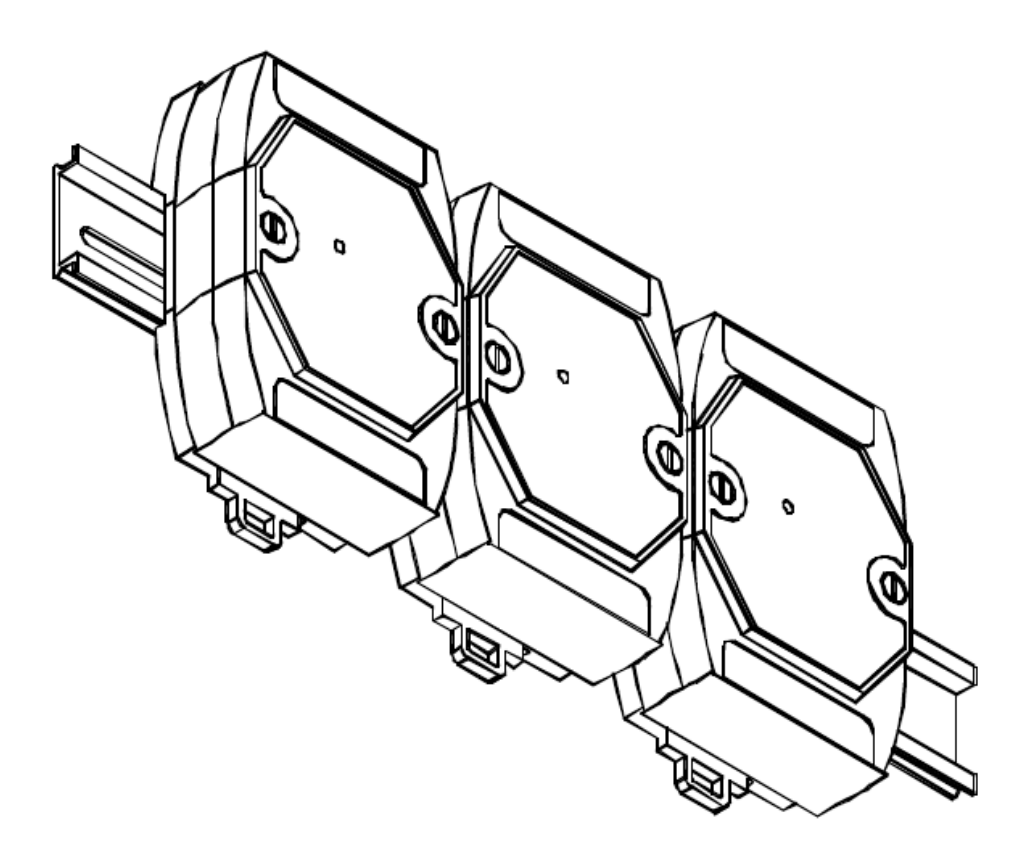

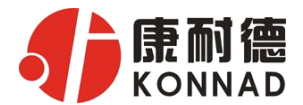

# <span id="page-12-0"></span>**4.3** 堆叠安装

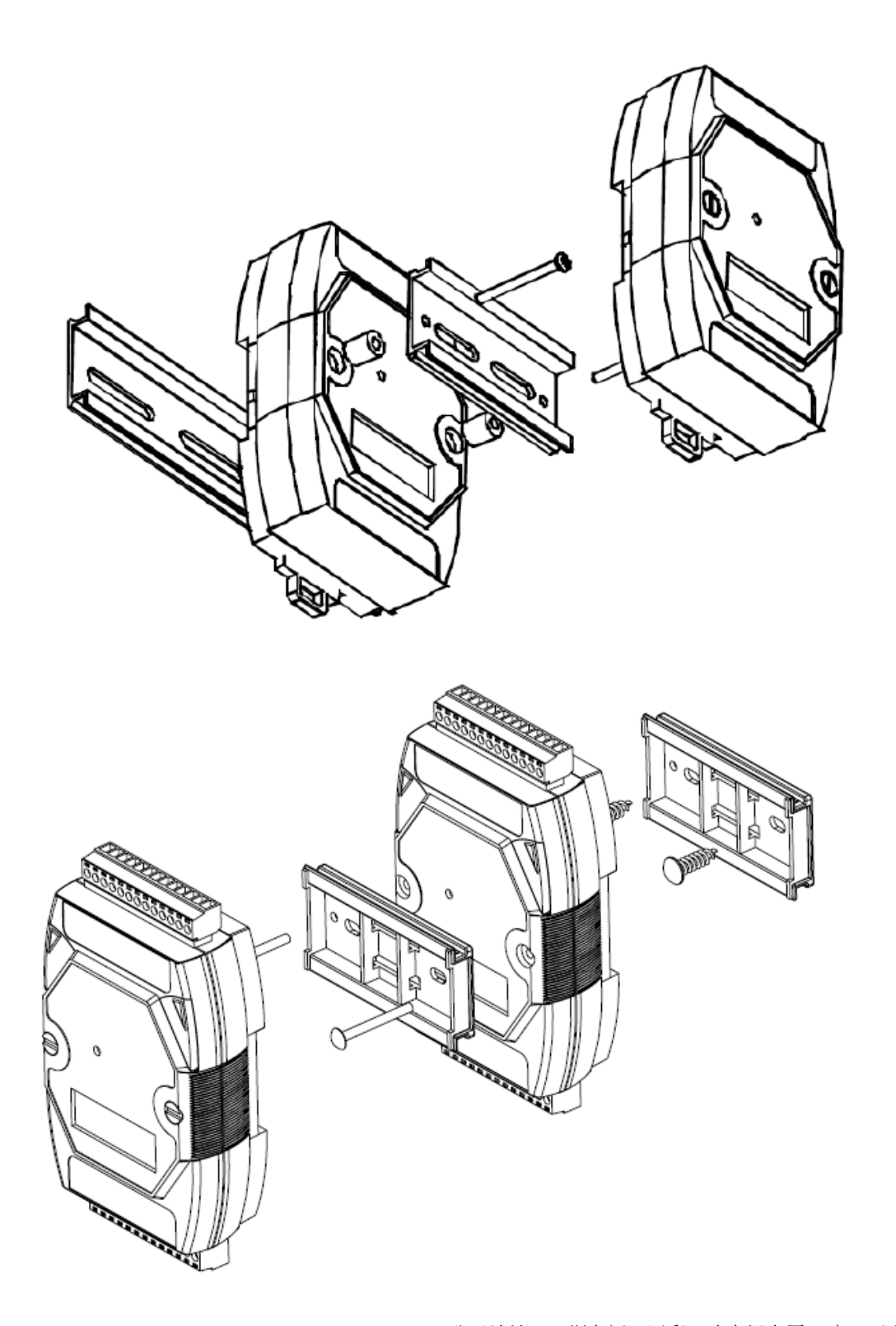

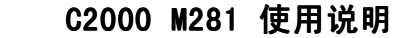

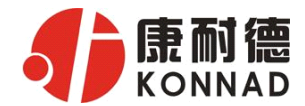

## <span id="page-13-0"></span>**4.4** 产品接线图

# M281接线图

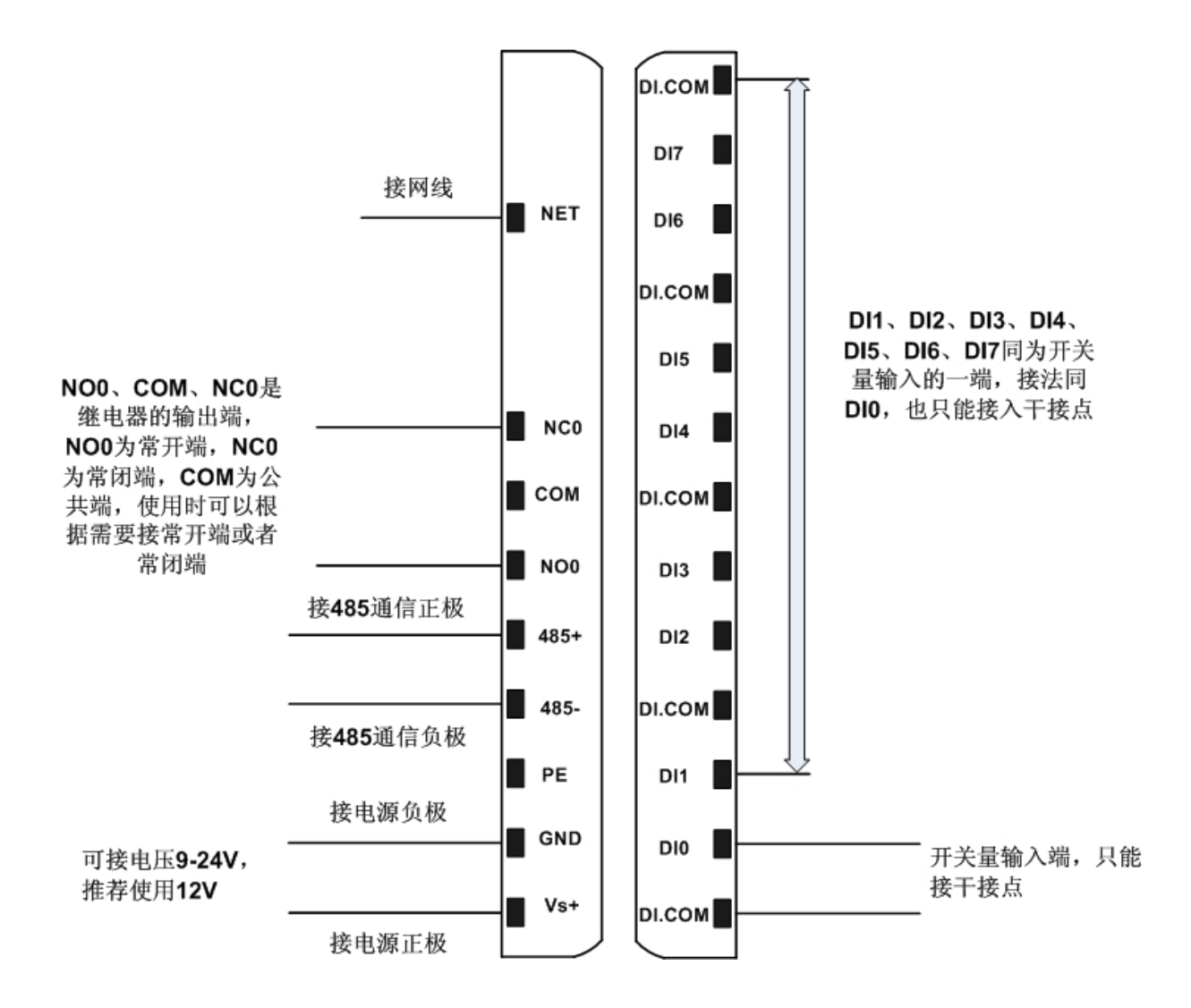

<span id="page-14-0"></span>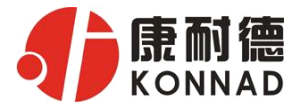

## 第 **5** 章 软件操作

在进行软件操作设置之前需要安装《IO设备管理软件》程序。双击解压后的安装程 序,在向导的指引下就可以对程序进行安装。安装完成后会在开始菜单创建一个快捷方 式,链接到安装目录中的相应的可执行程序。

\*注意 本软件仅用于对产品进行测试,不用作其它用途。

\*注意 在使用软件对IO设备进行操作时,请保证设备正常加电并连接好通讯线缆。

## **5.1** 设置

打开IO设备管理软件,软件会询问是使用串口方式还是网络方式搜索设备,如下图:

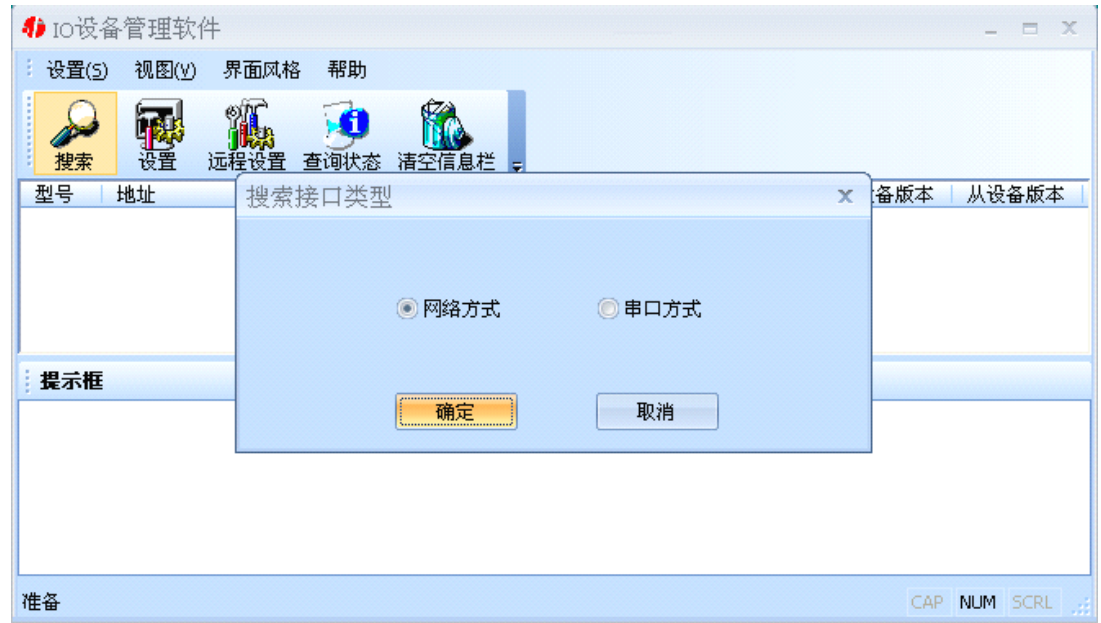

选择合适的通信方式,比如我们现在要用的网络方式。选择好相应的方式后,点击 确定, 设置程序就会找到我们联系本地局域网中的M281。如下图:

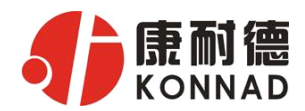

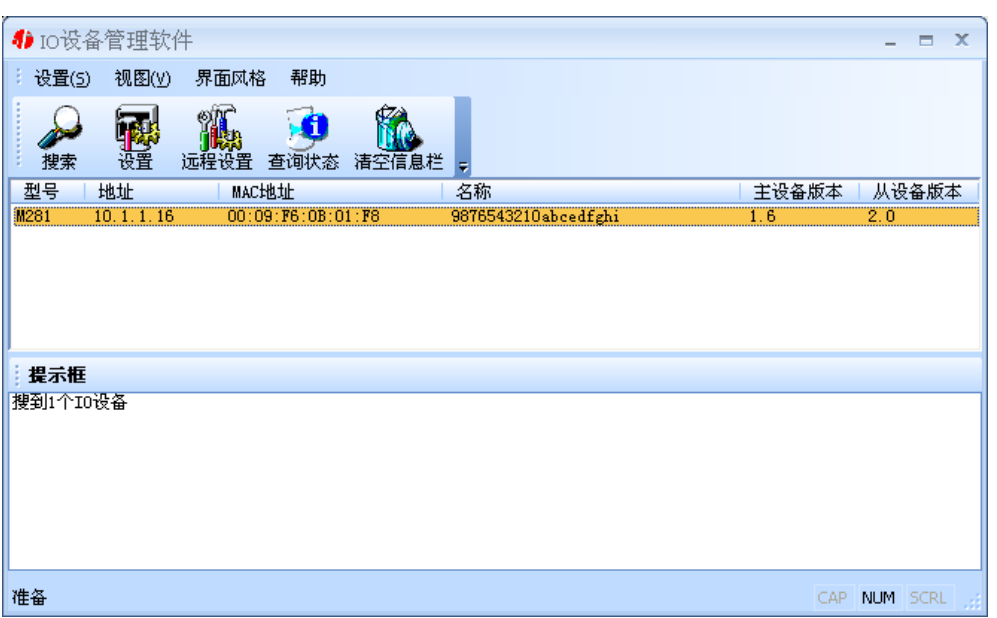

选中我们所找到的设备,点击设置按钮(或双击我们所找到的设备),来对它进行 设置。在打开的设置界面中,可以设置设备的网络参数(比如IP地址,子网掩码,默认 网关等)、名称、输入范围等进行设置。如果网络中有DHCP server,还可以使用自动获 取IP地址。名称的可以是中文、英文、数字和下划线等,长度为20个字符。如下图:

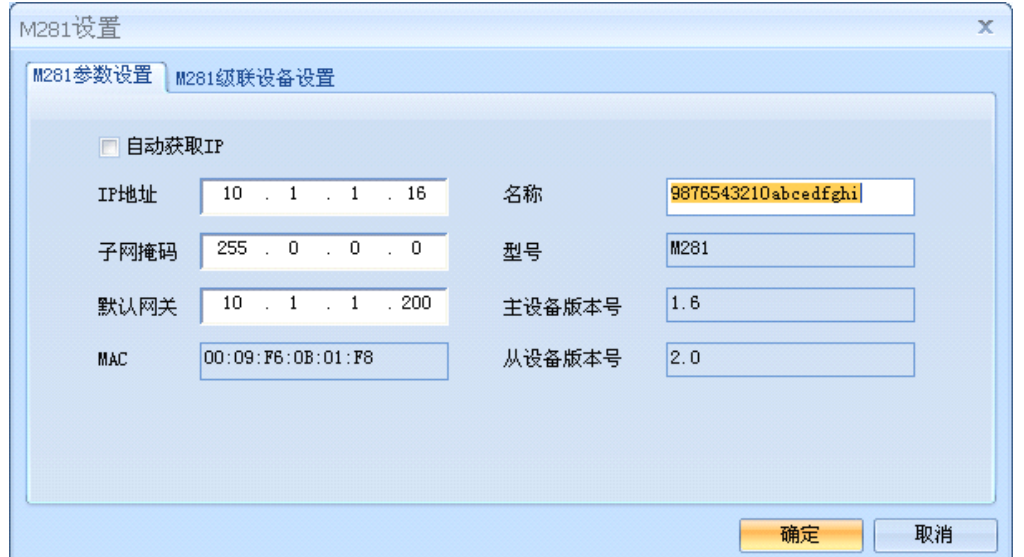

切换到M281级联设备设置标签页,可以对M281的级联设备进行设置。左边是级联 设备列表, 在右边可以添加级联设备。其中级联设备编号是一个序号, 最多可以是16, 因为它只可以最多级联16台设备;型号是指级联在M281下面的设备型号,可以是MD44,

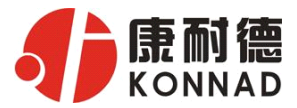

<span id="page-16-0"></span>MD82, MD88, MD16, MDA8等; 子设备名称可以中文、英文、数字和下划线等, 长 度为20个字符;地址是指级联在M281下面的设备的485地址,可以是1~255,但是必须 要跟实际的级联设备相符。

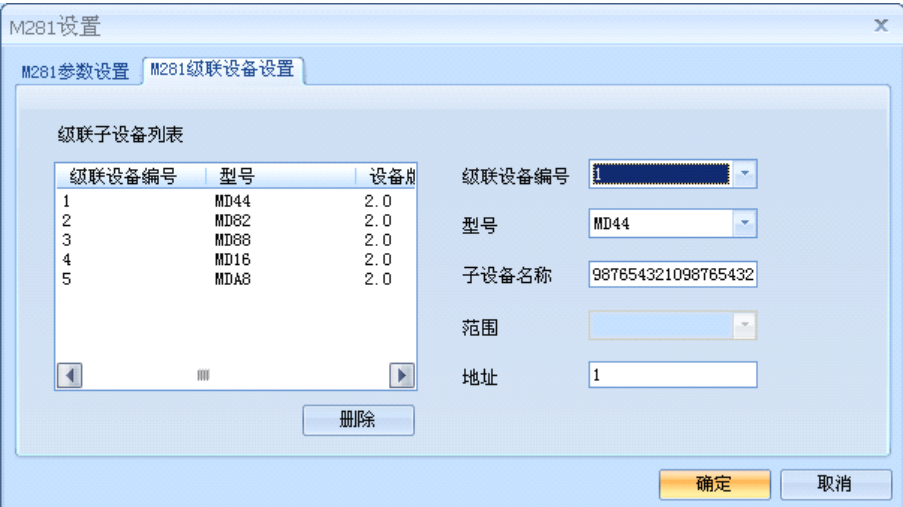

设置完成后如需对设备的状态进行查询,需要重新进行搜索。

\*注意:每一次点击确定,设备都会有一个短暂的重新启动的过程。

#### **5.2** 远程设置

打开软件的主界面,点击远程设置按钮,打开远程设置对话框,填入 M281 的 IP 地址,确定。

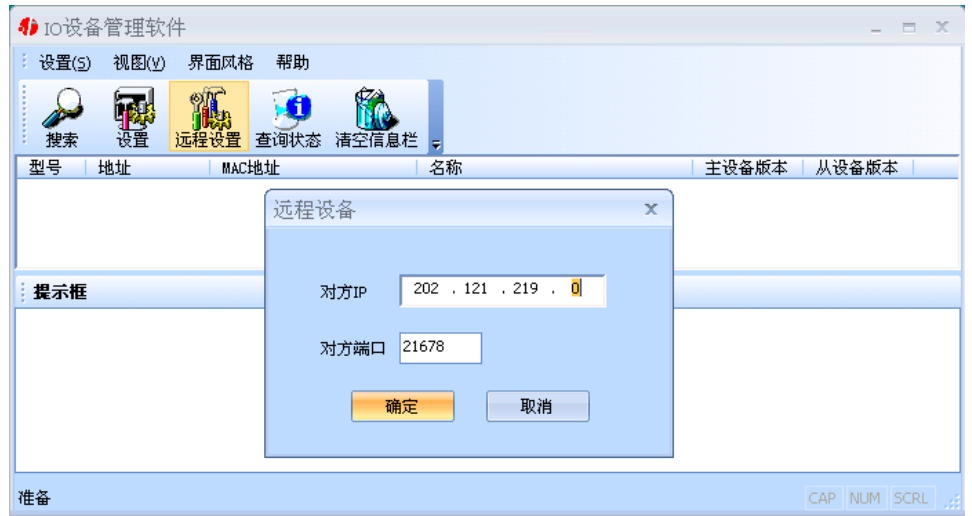

在打开的设置窗口中进行设置,方法同上。

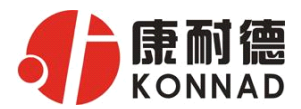

## <span id="page-17-0"></span>**5.3** 查询状态

选中我们所搜索到的IO设备,点击查询状态按钮,可以很直观地看到它各路的状态。 弹出状态查询对话框,如下图:

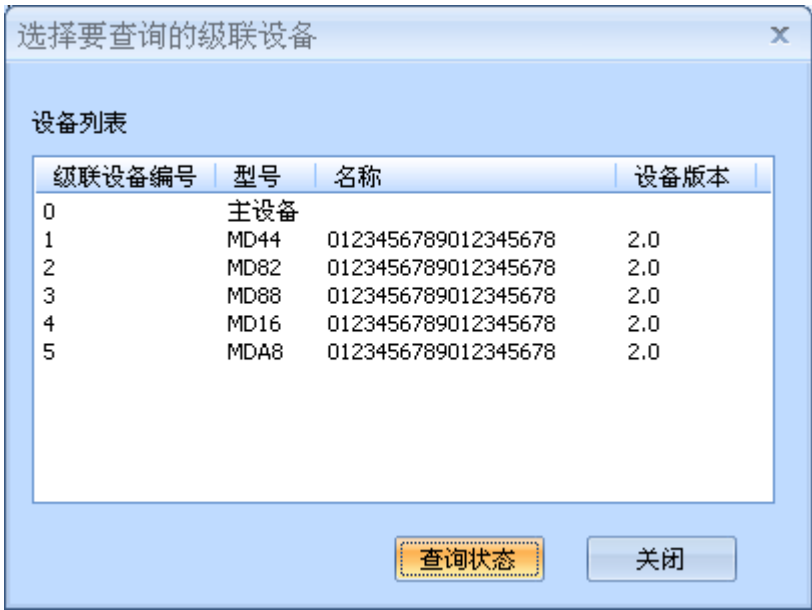

可以通过双击列表中的设备或选中列表中的设备点击"查询状态"按钮来对IO的状 态进行查询。不管是主设备还是级联设备,都可以通过这种方式进行查询。

DI状态为只读值,红色表示断开,灰色表示接通。

DO的各路状态均为读写值,我们可以很方便地改变其状态。写入值0表示断开,写 入值1表示闭合;上电状态0表示加电时断开,上电状态1表示加电时闭合。

\*注意:查询状态具有对IO数值类型为读写值的各路具有设置的作用,在改变了设 置的前提下点击确定和取消将产生不同的结果。

如下图:

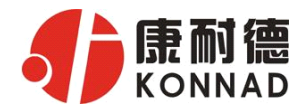

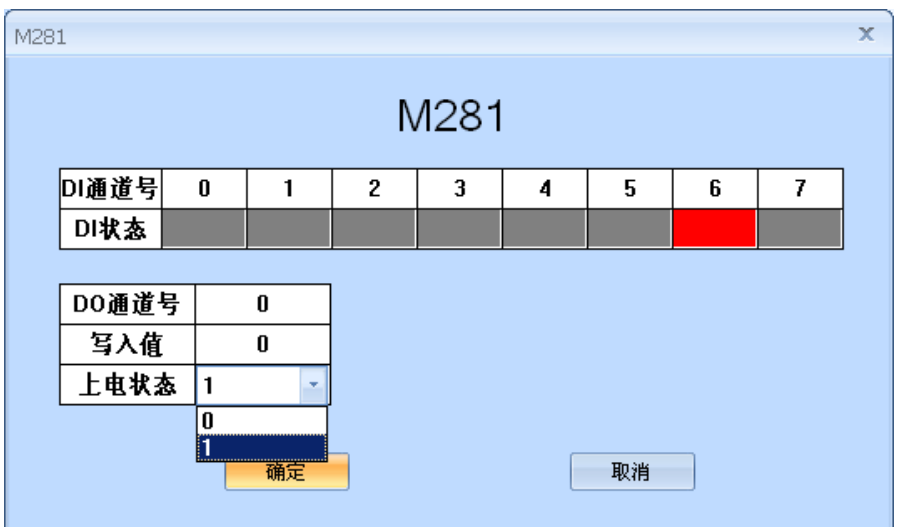

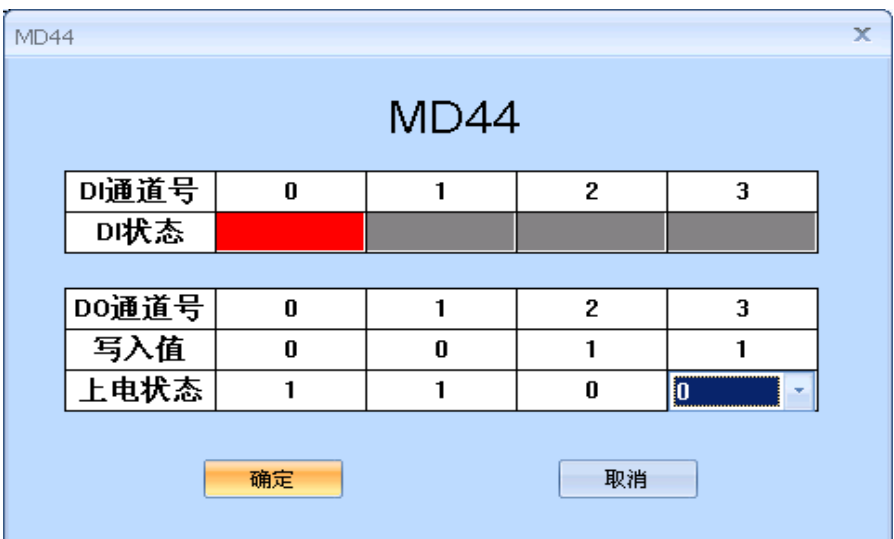

<span id="page-19-0"></span>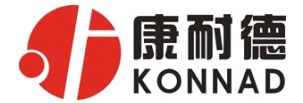

# 第 **6** 章 通信协议

# **6.1** 功能码

功能码 0x03: 读从设备寄存器数据

主站报文:

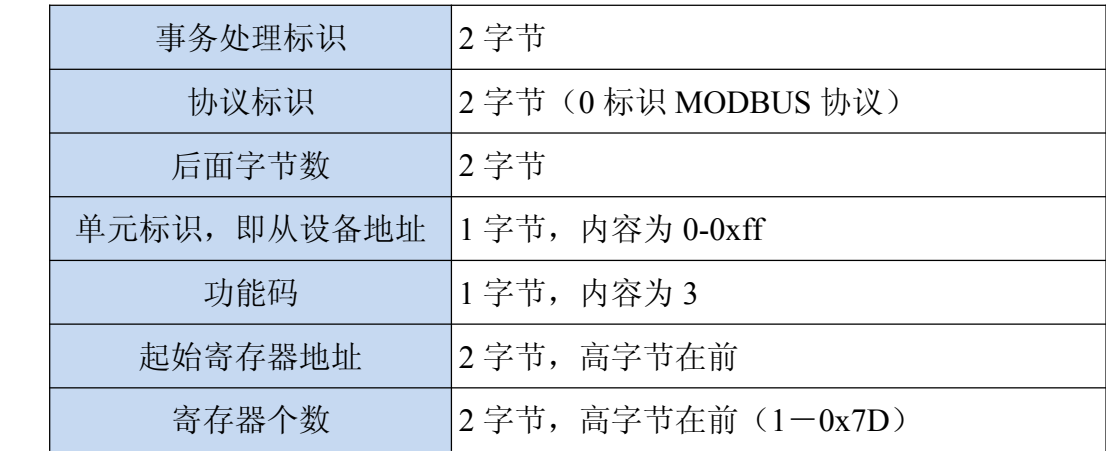

从站应答报文:

操作正常时

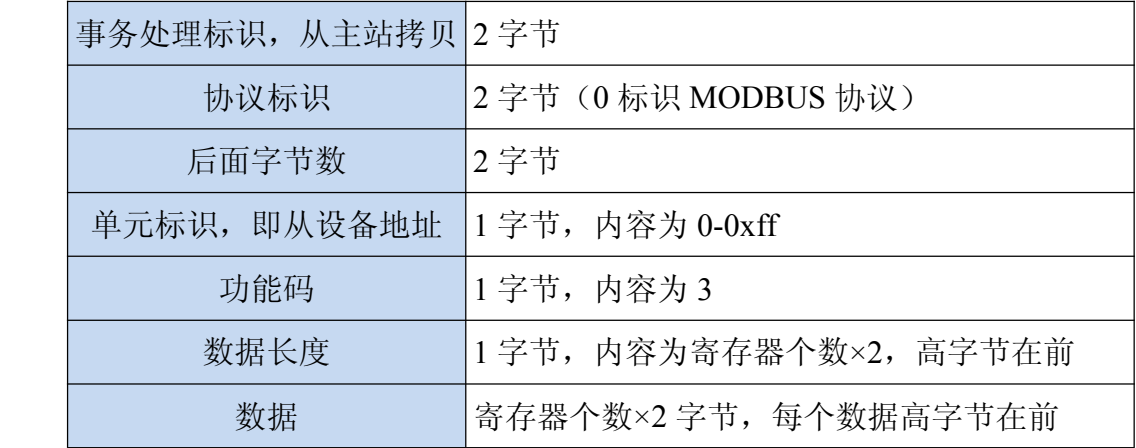

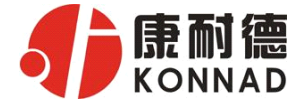

## 操作异常时

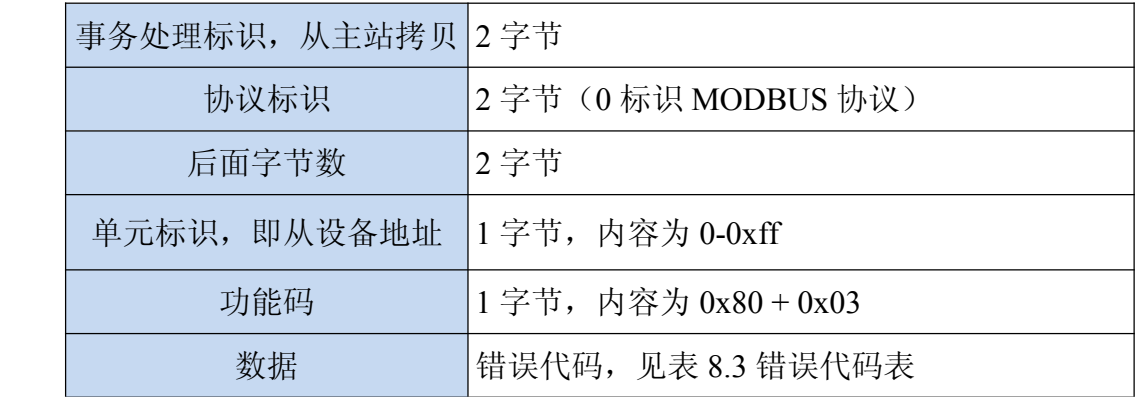

#### 功能码 0x10: 写从设备寄存器数据

主站报文:

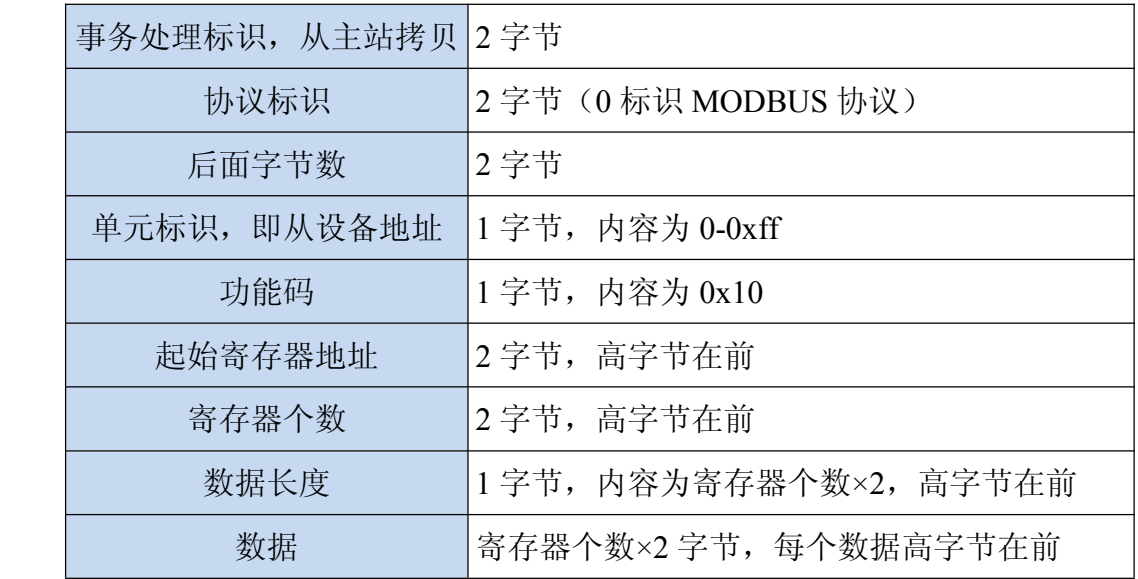

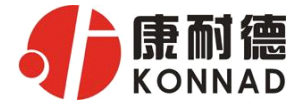

### 从站应答报文:

操作正常时

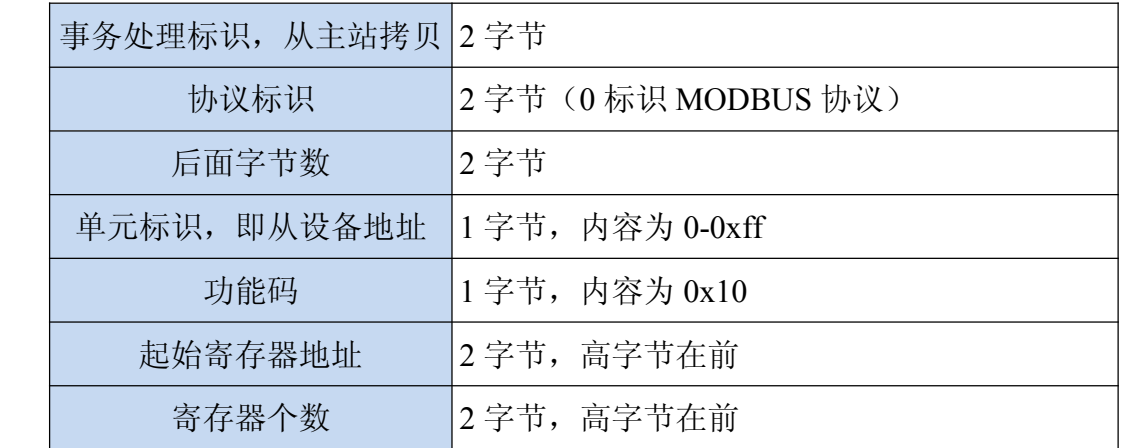

操作异常时

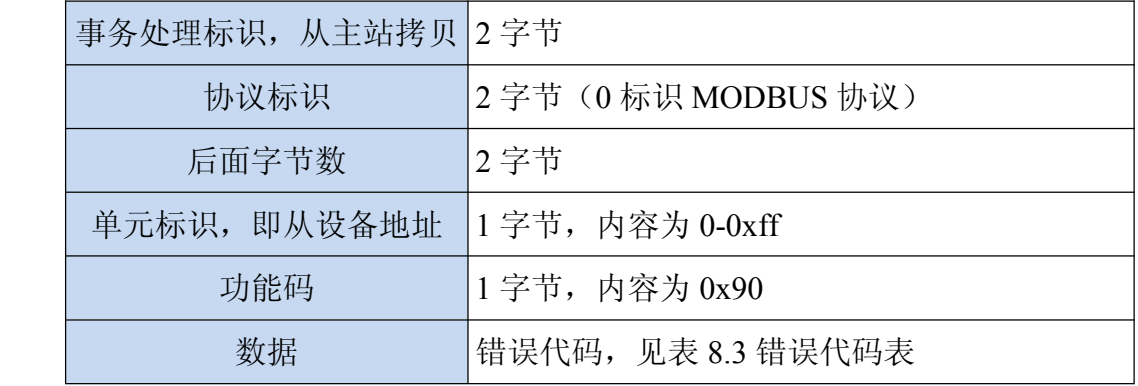

公司地址:深圳市福田区彩田路中银大厦 A 座 16 层

联系人: 郭浩行(大客户经理) 手机: 15999675923

联系电话:0755-88865168-806 传真:0755-88868198

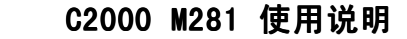

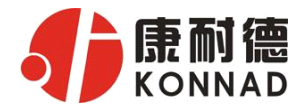

# **6.2** 寄存器列表

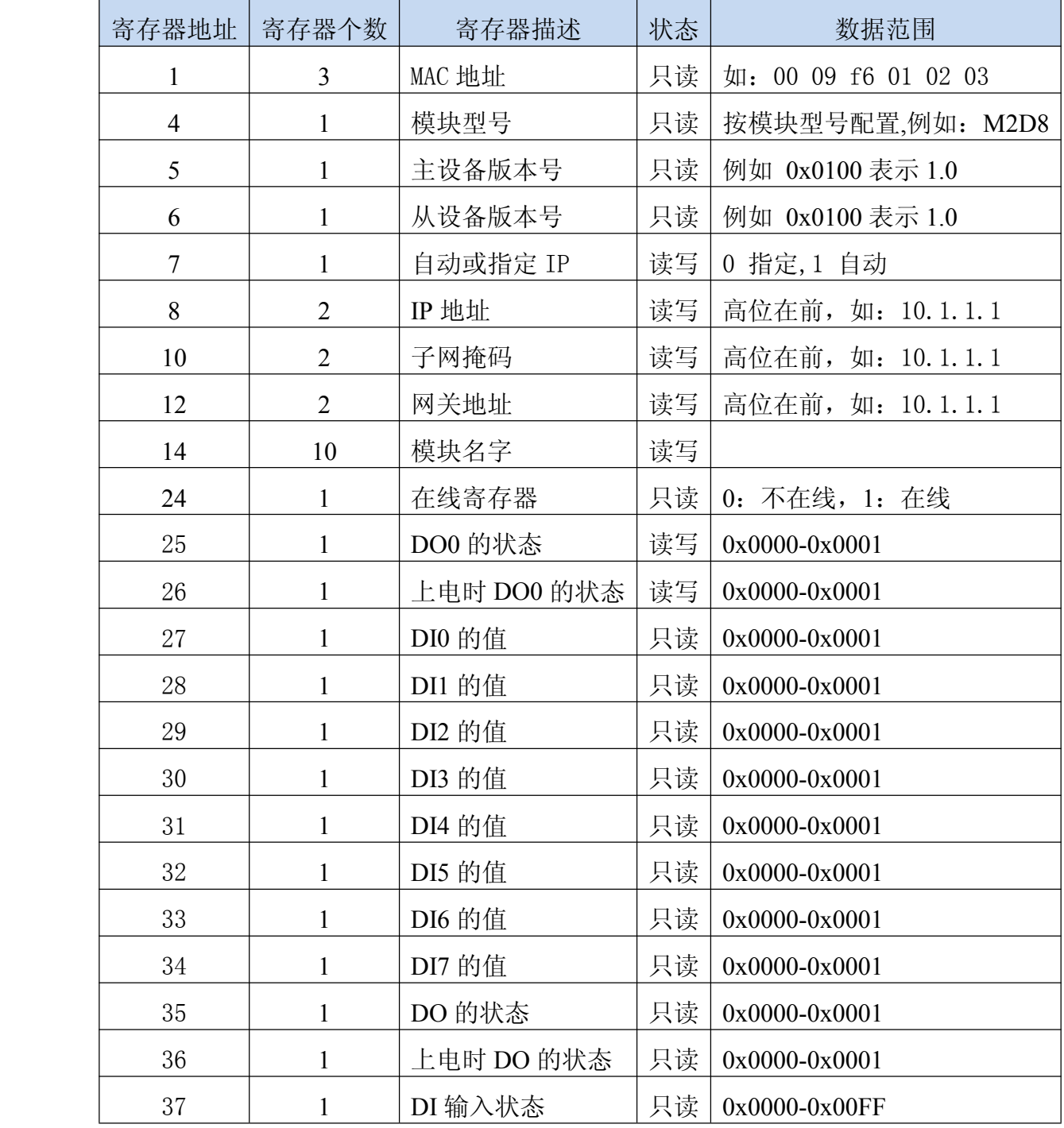

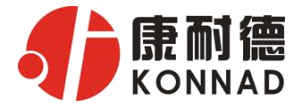

开关量输入状态:

<span id="page-23-0"></span>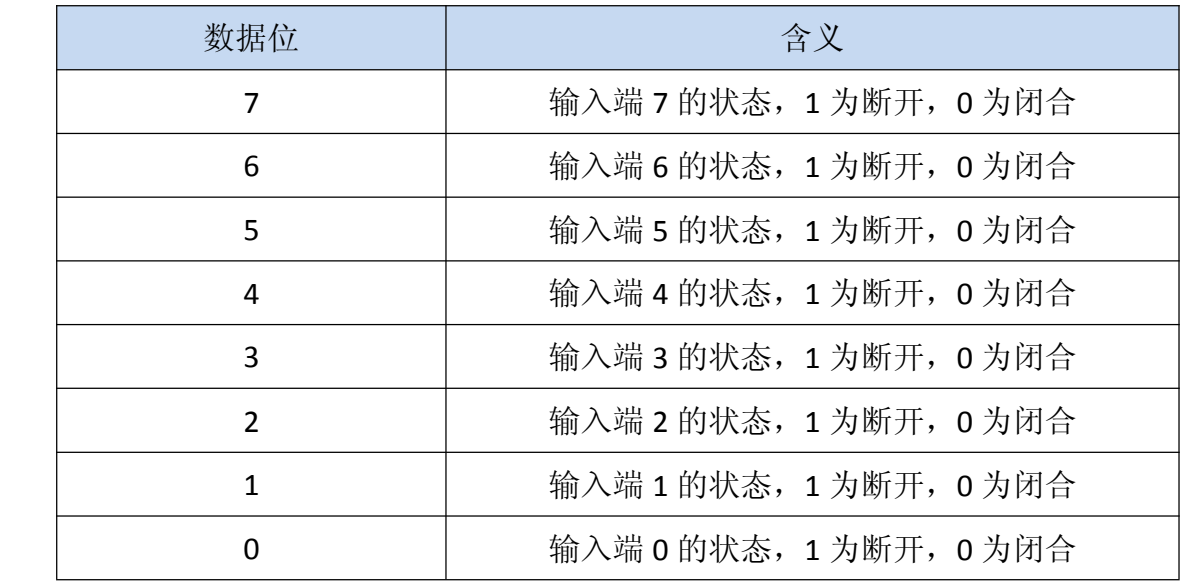

# **6.3** 错误代码表

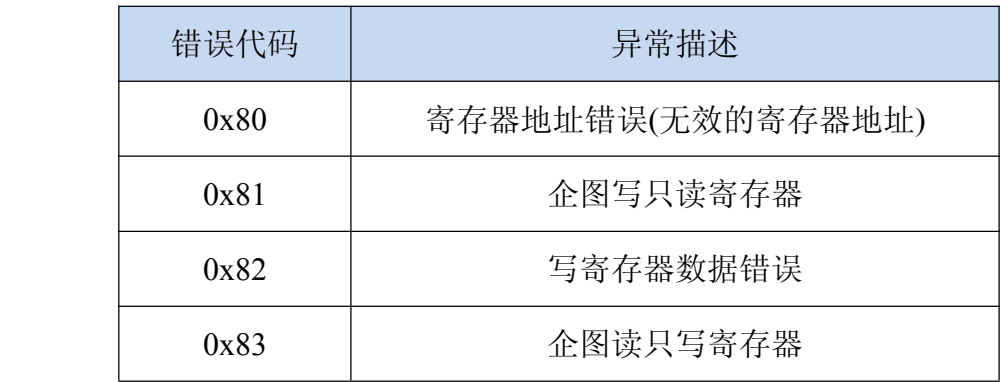

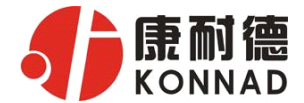

<span id="page-24-0"></span>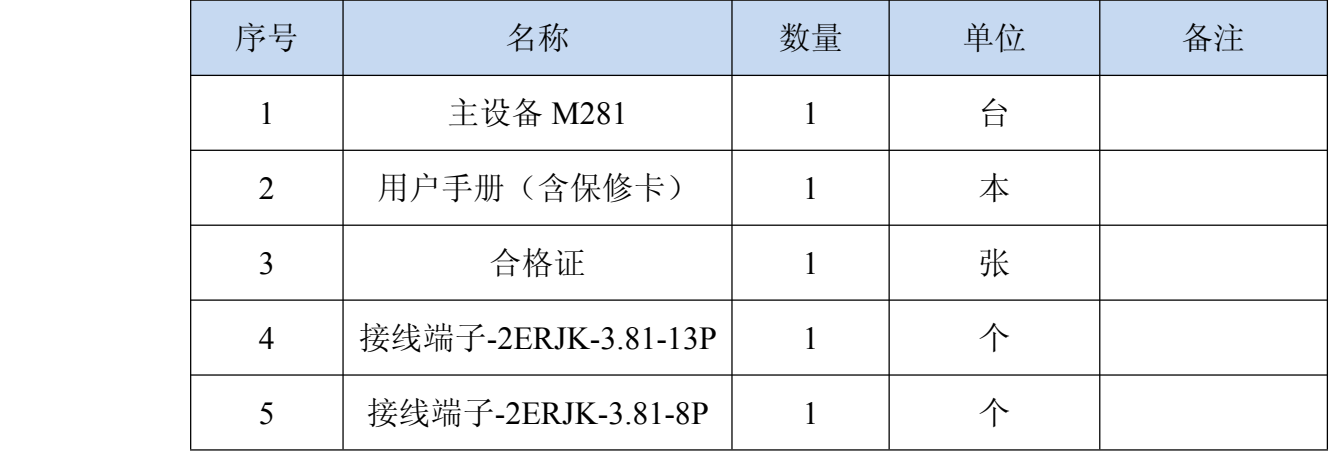

# 第 **7** 章 装箱清单

<span id="page-25-0"></span>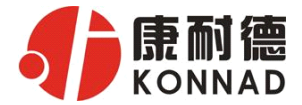

# 第 **8** 章 附录:产品保修卡

尊敬的用户:

感谢您购买和使用本公司的产品!

您所购买的产品在正常使用产品的情况下,凡是由原材料或生产过程中造成的质量 问题,自购买之日期提供免费换新与保修服务(具体参见产品保修、换新表格 )。凡是 由于用户不按本产品说明书要求,自行安装、拆卸或不正确使用而造成的损坏本公司提 供维修,但收取适当维修费。

保修条例:

- 1、自购买产品之日起,在正常使用的情况下(由公司授权技术人员判定),对发生 故障的产品进行免费维修或换新(具体时间参考保修、换新表格)。
- 2、在保修期内曾经由我公司以外的维修人员修理或更改过的产品、或安装不当、 输入电压不正确、使用不当、意外事件或自然灾害等原因引起的故障的产品不 属于换新、保修范围。
- 3、在接受保修服务前,需要客户出示保修卡或购买发票来证明产品购买日期。无 法确认日期的将不予保修。
- 4、经我公司换新或维修后的产品有 90 天保修期。
- 5、所有换新、保修或维修的产品,用户承担运费和运送时的风险。
- 6、超过保修期或不符合保修条件的产品,本公司提供收费维修。
- 7、和本保修条款发生冲突的其他口头承诺等,参照本保修条款执行。

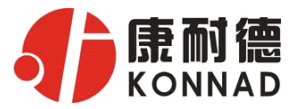

8、我公司在产品制造、销售及使用上所担负的责任,均不应超过产品的原始成本。 本公司不承担任何连带责任。

本条款的解释权归本公司所拥有。

## 保修、换新表格

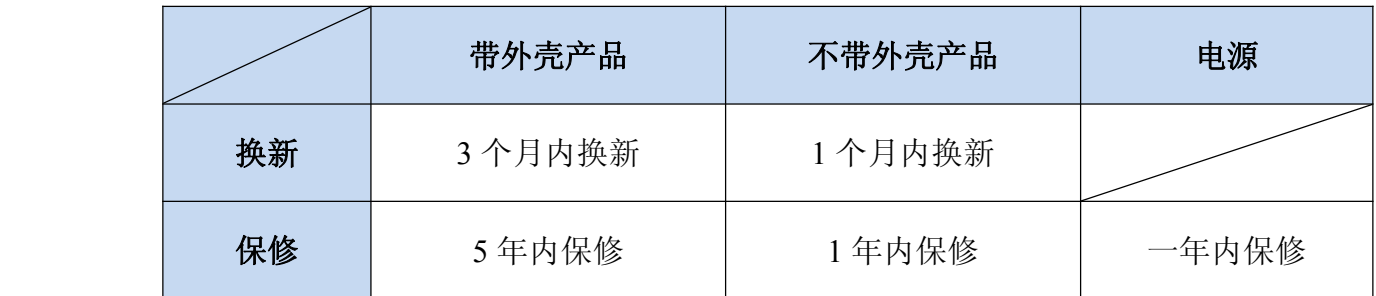

用户资料:

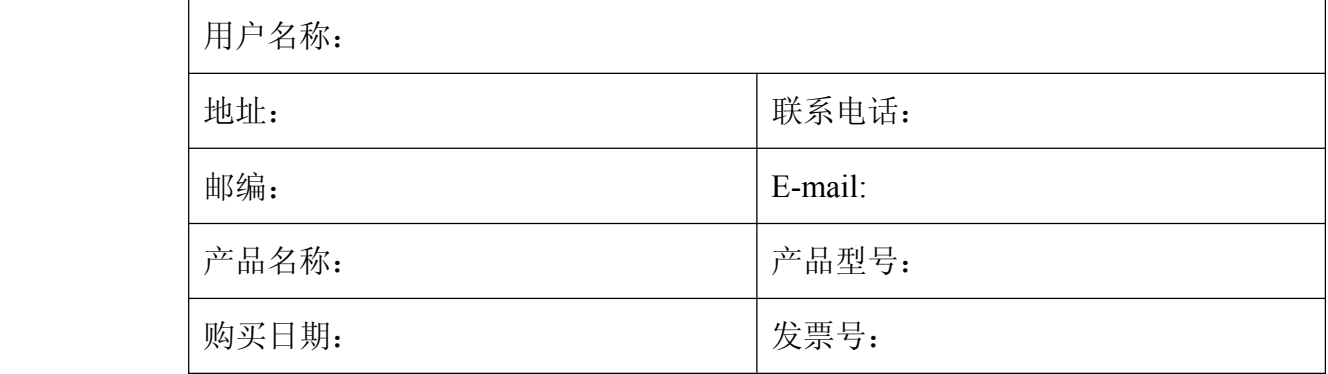

经销商资料:

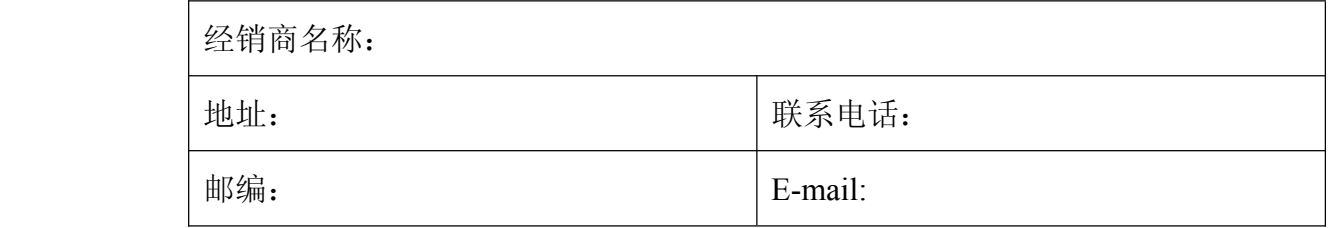